### **Reversing**

[RAZEM].

Reversing is possible only upon adding at least one item to the receipt.

With an open receipt press the [MENU] key twice. 2 Using keys [UP] / [DOWN] chose "Storno wg linii" (Reverse acc. to line) or "Storno wg PLU" (Reverse acc. to PLU) and confirm with [RAZEM]. **3** Next, using the same keys chose a line or PLU for reversing and confirm with **[RAZEM]**. **4** Upon approving the line or PLU, confirmation of the deleted position will be printed. Completing a receipt with a couple of payment Selecting forms of payment is possible only with the register subtotal. 1 In the "Podsuma", press the [MENU] key twice. 2 Using the keys [UP] / [DOWN] choose a item "6 Formy płatności" and confirm with [RAZEM]. 3 Using the keypad enter an amount and accept with [RAZEM]. **4** If a lower amount was entered than the receipt value please repeat the operation. Receipt cancellation 1 With an open transaction transaction, keep [C] pressed for about 2 seconds. 2 Confirm the message "Anulować paragon?" using [RAZEM]. **3** The transaction shall be cancelled. Daily fiscal report 1 Log in as an operator i.e. a manager. 2 Using keys **[UP]** / **[DOWN]** enter to the menu "2 Kierownik"  $\rightarrow$  "1 Raporty"  $\rightarrow$  "1 Raporty fiskalne" $\rightarrow$ "1 Raport dobowy" each item should be confirmed with [RAZEM]. **3** If the date is correct, confirm a message with a key

### Monthly Report

2

2

3

6

1 Log in as an operator i.e. a manager.

Using keys **[UP]** / **[DOWN]** enter to the menu "2 Kierownik" $\rightarrow$ "1 Raporty" $\rightarrow$ "1 Raporty fiskalne"  $\rightarrow$  "3 Raport miesięczny" each item should be confirmed with [RAZEM].

3 Using the keypad enter a month and year for the period of which a monthly report should be developed and press [RAZEM].

4 Using the keys **[UP] / [DOWN]** chose a report type: "Pełny" (Full) or "Podsumowanie" (Summary) and confirm with [RAZEM].

### Interim Report

1 Log in as an operator i.e. a manager.

Using keys **[UP]** / **[DOWN]** enter to the menu "2 Kierownik" $\rightarrow$  "1 Raporty" $\rightarrow$  "1 Raporty fiskalne"  $\rightarrow$  "2 Raport okresowy" each item should be confirmed with [RAZEM].

Using the keys [UP] / [DOWN] chose a report type: "Według numerów" (Numerical-based) or "Według dat" (Date-based) and confirm with [RAZEM].

**4** Next, using the keypad enter a number or start date and confirm [RAZEM].

**5** Next, using the keypad enter a number or end date and confirm [RAZEM].

Using the keys [UP] / [DOWN] chose a report type: "Pełny" (Full) or "Podsumowanie" (Summary) and confirm with [RAZEM].

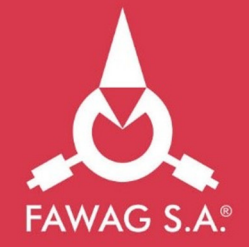

# **QuickStart manual** for cash registers **FAWAG LITE ONLINE**

## www.FAWAGliteOnline.pl

Full version of the manual is available at www.posnet.com.

### Package content

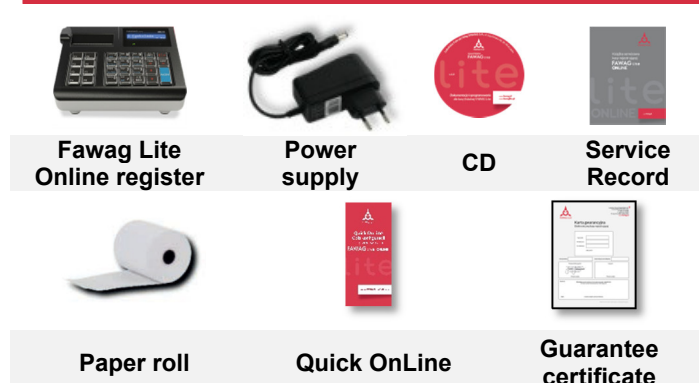

### **Ports**

The Fawag Lite Online register is equipped in:

- power ports,
- USB communication with computer, online service, bar code scanner, USB network card (online service).
- **COM 1, 2** bar code scanner, communication with computer.
- **Ethernet** computer communication, online service.

### Exchanging paper

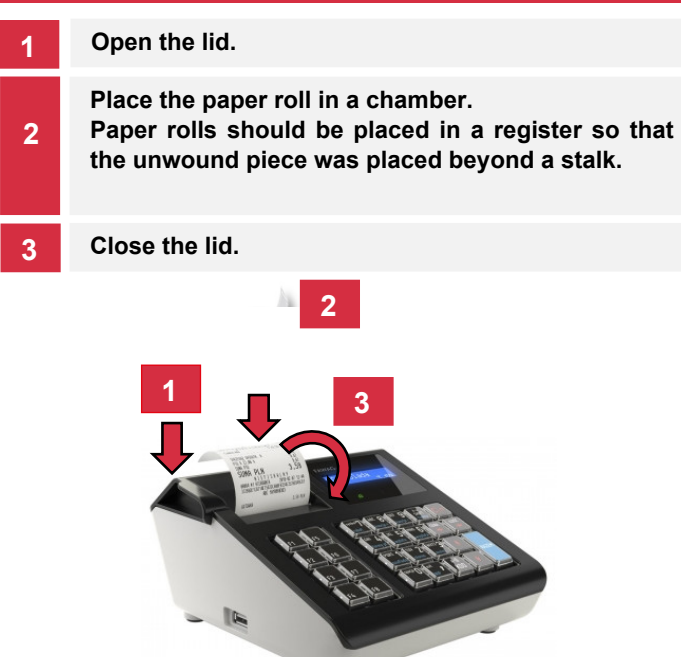

Press [C]. The register will initiate.

With the register operating press and hold [C] for about 3 seconds - it will shut down.

### Logging in

Upon launching the device, the logging window will be displayed. Using [UP] / [DOWN] arrows select a user account that you want to log on and press [RAZEM]. Next, enter your password using the keypad and press [RAZEM].

### Commodities programming

- 1 Log in as "Kierownik".
- 2 Using the keys [UP] / [DOWN] chose a item "2 Kierownik" and confirm with [RAZEM]. Next, using the same keys select "2 Programowanie baz"  $\rightarrow$ "1 Towary".
- 3 Using [UP] / [DOWN] buttons select the PLU number and confirm [RAZEM].
- **4** Using the keypad enter the commodity name and accept with [RAZEM].
- Using [UP] / [DOWN] buttons select the rate (A,...,G) and confirm [RAZEM].
- 6 Using the keypad enter the commodity price and accept with [RAZEM]. 0.00 open price.

**7** Enter using a keyboard or scan a code and confirm with **[RAZEM]**.

Successive parameters specify using keys: **[UP]** / [DOWN] and confirm choices with [RAZEM].

- 8 Chose the package number. 0 the package won't be assigned.
- 9 Chose the PLU form: 0 1; 1 0.1; 2 0.01;  $3 - 0.001$ .
- 10 Discount/markup for PLU: 1. "Tak" (Yes); 2. "Nie" (No).
- <sup>11</sup> Chose the discount/markup number 0 discount/markup won't be assigned.
- Fixed price: 1. "Nie" (No); 2. "Tak" (Yes). 12

Chose a group number. 13

- <sup>14</sup> Chose the unit of measure number. 0 the unit won't be assigned.
- 15 Confirm the "Zapisz" position with [RAZEM].

### Starting/Shutting down the device Selling 1 piece of commodity with a programmed

- 1 Enter the sale mode.
- Using [UP] / [DOWN] buttons select the PLU number **2** Using [UP] / [DOWN]<br>and confirm **[RAZEM]**.

### Press the [RAZEM] key twice to end a transaction.

### Selling goods quoting price and quantity

- 1 Enter the sale mode.
- 2 Using the keypad enter the commodity quantity and accept with **IILOŚĆ1** key.
- 3 Using the keypad enter the commodity price and accept with **[CENA]** kev.
- 4 Using the keypad enter the PLU code and accept with [PLU].

### Press the [RAZEM] key twice to end a transaction.

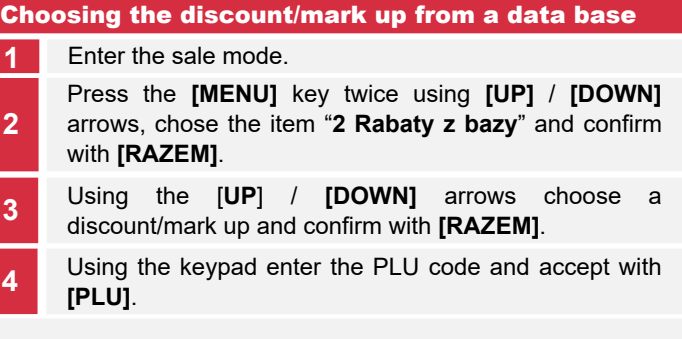

Press the [RAZEM] key twice to end a transaction.

### Chosing the discount/mark up manually per an

Enter the sale mode.

2

2

Press the **[MENU]** key twice using **[UP]** / **[DOWN]** arrows, chose the item "3 Rabaty z ręki" and confirm with **[RAZEM]**. Next, in the same way chose the type of discount/mark up.

- 3 Using the keypad, enter a discount/mark up and confirm with [RAZEM].
- 4 Using the keypad enter the PLU code and accept with [PLU].

Press the [RAZEM] key twice to end a transaction.